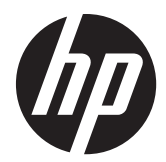

# HP 연결 관리자

관리자 설명서

© Copyright 2011 Hewlett-Packard Development Company, L.P. 여기에 포함된 정보는 예고 없이 변경될 수 있습니다.

Microsoft, Windows 및 Windows Server 는 미국 및 기타 국가에서 Microsoft Corporation 의 상표입니다.

HP 제품 및 서비스에 대한 유일한 보증은 제품 및 서비스와 함께 동봉된 보증서에 명 시되어 있습니다. 본 설명서에는 어떠한 추 가 보증 내용도 들어 있지 않습니다. HP 는 본 설명서에 대한 기술상 또는 편집상의 오 류나 누락에 대해 책임을 지지 않습니다.

본 문서에는 저작권에 의해 보호되는 소유 권 정보가 포함되어 있습니다. 사전에 Hewlett-Packard 의 서명 승인 없이 본 문서 의 일부라도 복사, 제작하거나 다른 언어로 번역할 수 없습니다.

#### **HP** 연결 관리자

#### 관리자 설명서

제 1 판(2011 년 4 월)

문서 부품 번호: 656817–AD1

#### 본 설명서 정보

- 경고! 이와 같은 지시 사항을 따르지 않으면 신체에 상해를 입거나 생명을 잃을 수 있습니다.
- △ 주의: 이와 같은 지시 사항을 따르지 않으면 장비에 손상이 가거나 정보의 손실이 발생할 수 있습니 다.
- || <mark>教참고:</mark> 여기에서는 중요한 추가 정보를 제공합니다.
	- 이 설명서에 관해 의견, 피드백 또는 질문이 있는 경우 tc\_software\_docs@hp.com 으로 메일을 보내시 기 바랍니다.

# 목차

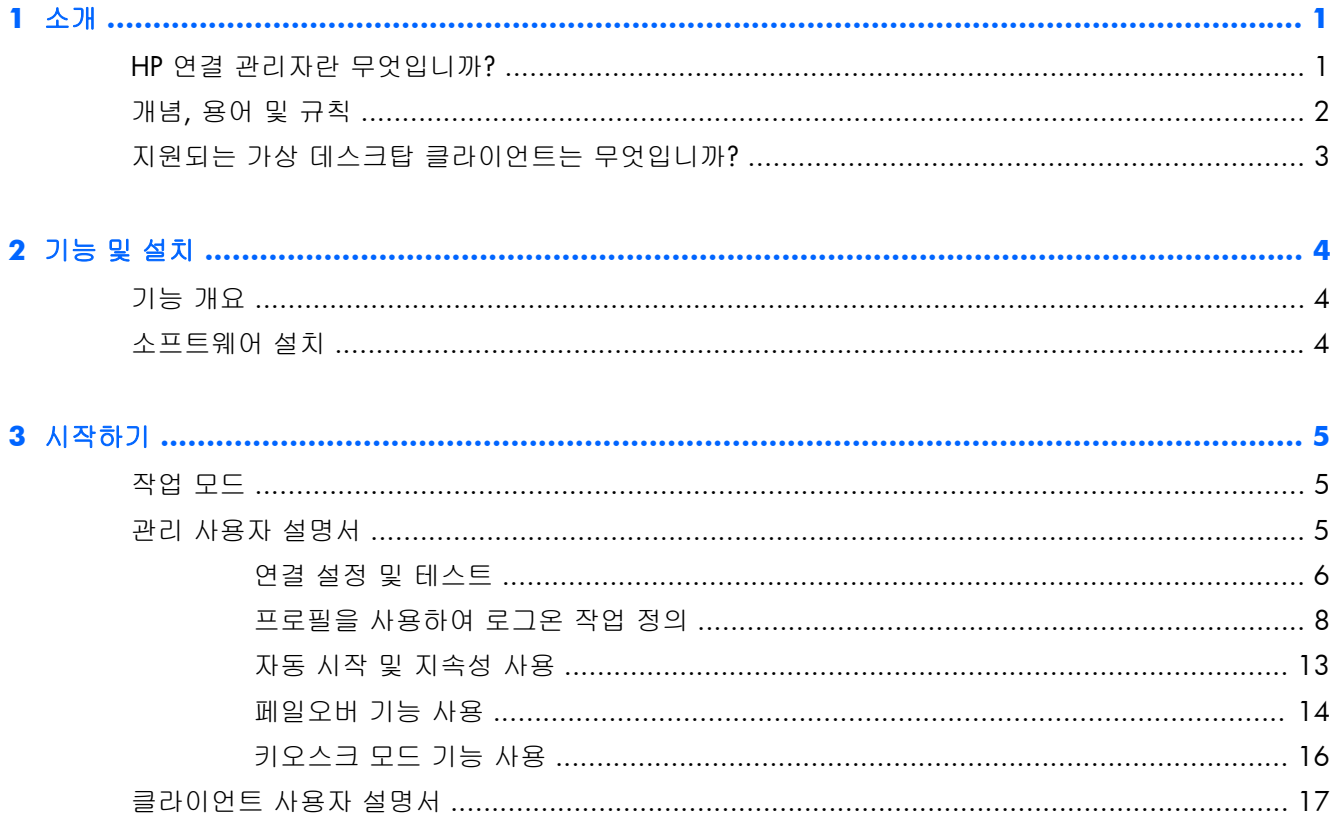

# <span id="page-6-0"></span>**1** 소개

본 설명서에서는 네트워크 토폴로지에서 부하 분산 및 가상 데스크탑 프로토콜에 이르기까지 최대한 의 성능을 제공하도록 씬 클라이언트 환경을 설계하는 데 도움이 되는 기능인 HPCM(HP 연결 관리자) 소프트웨어의 관리자 모드 기능에 대해 설명합니다.

### **HP** 연결 관리자란 무엇입니까**?**

HPCM 은 씬 클라이언트 가상 데스크탑 환경에 맞게 설계된 클라이언트 응용 프로그램입니다. 이 응 용 프로그램은 씬 클라이언트의 전원 켜기 또는 로그온 시에 가상 데스크탑 클라이언트 및 터미널 연 결을 자동으로 호출합니다.

HPCM 을 사용하면 이러한 환경의 관리자는 RDP, Citrix(ICA/Xen), VMware View 등과 같은 지원되는 가상 데스크탑 클라이언트뿐만 아니라 다른 연결 솔루션의 호출을 제어할 수 있으며 최종 사용자는 거의 또는 전혀 상호 작용할 필요가 없습니다. 로그온 프로세스 도중의 사용자 상호 작용 수준은 시스 템을 사용하도록 준비한 씬 클라이언트 관리자가 완전하게 제어할 수 있습니다.

여기에는 xyz 라는 회사의 씬 클라이언트 가상 데스크탑 환경에서 이 도구를 사용하는 간단한 예가 나와 있습니다.

ALICE 는 XYZ 회사의 회계 부서에서 근무하고 있으며 씬 클라이언트를 통해 WINDOWS SERVER® 2003 의 터미널 서비스(RDP) 세션에 XYZCORP\ACCOUNTING1 로 로그인합니다.

BOB 은 공장 현장의 감독자이고 XYZCORP\MFGDAYSUPER 로 로그인합니다.

CHAZZ 는 야간 경비 계약 사원이고 XYZCORP\NIGHTSECURITY 로 로그인합니다.

IT 부서는 지속적으로 증가하는 요구를 충족하기 위해 수년 동안 다양하게 혼합된 가상 데스크탑 환 경을 배포했습니다. 회계 부서는 터미널 서비스(RDP)가 있는 WINDOWS SERVER 2003 을 사용하고 제조 부서는 VMWARE 가상 데스크탑을 사용하며 CHAZZ 와 같은 계약 사원은 HTTP 브라우저 키오스크 기반 의 타임카드와 전자 메일 인터페이스를 갖고 있습니다.

씬 클라이언트 장치에 배포되어 올바르게 구성된 경우 HPCM 은 사용자 로그온 또는 미리 구성된 키 오스크 모드 설정에 기초하여 이러한 각 사용자 시나리오에 대한 적절한 데스크탑 클라이언트를 자 동으로 호출할 수 있습니다.

로컬 또는 도메인 로그온과 가상 데스크탑 로그온을 조합하여 거의 모든 환경 시나리오를 수용할 수 있으며 이때 최종 사용자 로그온 상호 작용이 있거나 없을 수 있습니다.

Alice 의 경우 회계 부서에 배포된 모든 씬 클라이언트 시스템은 해당 Windows® 2003 터미널 서비스 세션에 자동으로 연결되거나 자동으로 로그온하거나 사용자가 수동으로 로그온하도록 허용하기 위 해 쉽게 설정할 수 있습니다.

### <span id="page-7-0"></span>개념**,** 용어 및 규칙

이 매뉴얼 전체에서 다양한 기능과 사용법을 설명하기 위해 다음과 같은 용어가 사용됩니다.

관리 모드 및 사용자 모드

두 가지 작업 모드가 있습니다. 첫 번째 모드인 관리 모드에서 관리자는 씬 클라이언트 최종 사 용자에 대한 HPCM 환경 작업을 정의 및 편집합니다. 두 번째 모드인 사용자 모드는 관리자 계 정이 아닌 사용자 계정이 HPCM 을 시작할 때마다 호출됩니다.

● 사용자

대부분의 경우 사용자라는 단어(특히 대문자일 경우)는 씬 클라이언트에 현재 로그온한 계정을 의미합니다.

● 로컬 로그온

로컬 로그온은 씬 클라이언트 자체에서 만들어진 계정을 가진 로그온입니다. 일반적으로 HP 씬 클라이언트 장치에는 두 개의 로컬 로그온인 관리자 및 사용자 계정만 제공됩니다. 이러한 두 개 의 로그온이 대부분의 설치에 충분하지만 추가 로컬 로그온을 쉽게 만들 수 있습니다.

도메인 로그온

도메인 로그온은 임의의 Active Directory 또는 Windows 도메인 로그온입니다. 로컬 도메인에 적 용되는 동일한 조건이 도메인 로그온에 적용됩니다.

스크립팅

스크립팅은 HPCM 환경 컨텍스트에서 예상되는 작업을 설계하는 기능입니다. 이러한 작업은 자 동 로그온, 페일오버, 사용된 자격 증명 등입니다.

**Failover** 

HPCM 페일오버 테스트에서 실패하거나 누락된 연결 상태가 감지되면 페일오버가 발생합니다. 관리자는 페일오버 도중에 HPCM 에서 수행할 작업을 '스크립팅'할 수 있습니다. 이러한 작업은 순서대로 되어 있는 간단한 트리 아키텍처에 기초하여 또 다른 연결이나 연결 집합을 시도하는 것만 허용됩니다.

프로토콜

프로토콜은 HPCM 에서 지원하는 모든 클라이언트 프로토콜을 나타냅니다. 현재 이러한 프로토 콜에는 터미널 서비스(RDP), Citrix ICA, VMware View, 웹(HTTP), SSH, 텔넷 등이 있습니다. 이러 한 프토로콜을 지원하려면 외부 클라이언트 소프트웨어를 설치해야 합니다.

● 연결

연결은 관리자가 HPCM GUI 인터페이스 내에서 정의하는 프로토콜 클라이언트 매개 변수의 모 음입니다. 그런 다음 이러한 매개 변수를 HPCM 프로필에 할당할 수 있습니다(다음 정의 참조). 연결은 사용할 프로토콜 클라이언트(RDP, ICA 등)와 프로토콜 클라이언트의 구성 방법을 정의합 니다.

● 프로필

프로필은 특정 연결을 하나 이상의 사용자 로그온과 연관시킬 수 있게 하는 컨텍스트입니다. 이 를 통해 연관된 사용자가 연결된 클라이언트와 상호 작용하는 방법을 정의할 수 있습니다. 이 메 커니즘에는 연관되지 않은 로그온을 위한 기본 프로필이 포함되어 있습니다.

## <span id="page-8-0"></span>지원되는 가상 데스크탑 클라이언트는 무엇입니까**?**

HPCM 은 다음과 같은 주요 가상 데스크탑 클라이언트 환경을 지원합니다.

- MS 터미널 서비스(RDP/RDC)
- Citrix ICA(Xen)
- **•** VMware View

Microsoft® Internet Explorer 도 일반 및 키오스크 모드에서 웹 데스크탑 클라이언트로 지원됩니다.

참고: 가상 데스크탑 환경을 위한 대부분의 구성 가능한 항목이 지원되므로 HPCM 은 대부분의 배 포 시나리오를 위한 중요한 옵션입니다.

# <span id="page-9-0"></span>**2** 기능 및 설치

## 기능 개요

HPCM 기능은 씬 클라이언트 환경의 관리 설정을 쉽게 수행할 수 있도록 설계되었습니다.

● 간편한 컨텍스트 인터페이스

무엇을 해야 할지 모르십니까? 마우스 오른쪽 버튼을 클릭하거나 스페이스바를 누르면 상황에 맞는 메뉴에서 추가 정보를 볼 수 있습니다.

가상 데스크탑 지원을 위한 공통 인터페이스

HPCM 은 연결을 관리하고 스크립팅할 수 있는 단일 인터페이스에서 연결 관리를 통합합니다.

● 간단한 사용자 인터페이스를 사용한 스크립팅된 페일오버

HPCM 은 요청된 클라이언트 연결의 페일오버 테스트가 실패한 경우 페일오버를 수행하는 기능 을 제공합니다. 페일오버 기능을 통해 HPCM 은 클라이언트가 시작되기 전에 연결의 특정 측면 을 테스트하고 연결을 사용할 수 없는 경우 페일오버할 수 있습니다.

<mark>2 참고: 이 기능은 RDP 및 ICA 클라이언트만 액세스할 수 있습니다.</mark>

● 최종 사용자 작업을 위한 키오스크 모드

키오스크 모드 기능을 사용하면 전원 켜기 또는 재시작 시에 로컬 데스크탑이 잠기므로 씬 클라 이언트 데스크탑 인터페이스에 대한 최종 사용자 액세스가 제한됩니다. 또한 이 모드에서 씬 클 라이언트는 관리자가 선택한 임의의 로컬 또는 도메인 로그온을 호출할 수 있습니다.

로그온 연관을 위한 메타 프로필

HPCM 프로필은 연결 환경의 스크립팅 설계를 위해 관리자가 정의한 템플릿입니다. 기본적으로 이 기능을 사용하면 하나 또는 여러 개의 로컬 또는 도메인 로그온을 특정 HPCM 연결 스크립팅 프로필에 매핑할 수 있습니다. 뒤에서 이 기능에 대해 자세히 설명합니다.

#### 소프트웨어 설치

Windows Embedded Standard 시스템의 경우 HPCM 을 Windows 설치 관리자 패키지(.msi) 파일로 사용할 수 있습니다.

HPCM 을 설치하기 전에 로컬 관리자로 로그인하여 다음 단계를 수행해야 합니다.

- **1**. 쓰기 필터를 완전히 비활성화하고 시스템을 재부팅합니다.
- **2**. RAMDisk 관리자가 96MB 로 설정되었는지 확인합니다. 필요한 경우 이 크기를 조정하고 시스템 을 재부팅합니다.
- **3**. HPCM 설치 관리자 패키지를 찾은 다음 두 번 클릭하여 설치합니다.

1 2 참고: HPCM 은 아직 Windows CE 에 사용할 수 없습니다.

# <span id="page-10-0"></span>**3** 시작하기

### 작업 모드

HP 연결 관리자는 관리 모드와 사용자 모드라는 두 개의 모드 중 하나로 작동합니다.

- 관리 모드에서는 HPCM 편집 기능에 액세스할 수 있는 GUI 가 제공되며 사용자 모드에서는 이 러한 기능에 액세스할 수 없습니다. 관리 모드는 씬 클라이언트에 관리자로 로그온한 경우에만 사용할 수 있습니다. (관리자 권한이 있는 경우에도 다른 계정은 관리 모드를 사용할 수 없습니 다.) 관리자로 로그인한 후에 시작 메뉴에서 HPCM 을 시작하면 관리 모드가 됩니다.
- 사용자 모드에서는 현재 연결 상태를 확인하고 이러한 연결을 시작 또는 종료할 수 있는 GUI 가 제공됩니다.

### 관리 사용자 설명서

이 섹션에서는 씬 클라이언트 환경에서 HPCM 을 설정 및 사용하는 방법에 대해 배웁니다. 먼저 몇 가지 기본 작업을 설명한 다음 이러한 작업을 통해 간단한 사례를 구성하겠습니다.

이 섹션에 정의된 모든 작업을 수행하려면 씬 클라이언트에 관리자로 로그온해야 합니다.

HPCM 및 해당 기능에 익숙한 경우 환경 감사를 수행하여 HPCM 배포가 최적으로 설정되었는지 확 인하는 것이 도움이 될 수 있습니다.

이상적인 씬 클라이언트 환경에서는 전체 네트워크에서 단일 씬 클라이언트 펌웨어 이미지를 배포할 수 있으며 배포 후에 재구성할 필요가 최소화됩니다. 물론 이러한 이상적인 환경은 다양한 요인에 따 라 달라집니다. HPCM 은 다양한 환경에서 씬 클라이언트 배포의 여러 측면을 조정하기 위한 도구이 며 유지 관리해야 하는 이미지 수를 최소화하는 데 도움이 될 수 있습니다.

HPCM 배포 관리는 다음과 같은 간단한 단계로 구성될 수 있습니다.

- **1**. 씬 클라이언트 환경에 필요한 연결을 정의 및 테스트합니다.
- **2**. 씬 클라이언트 환경에 필요한 프로필을 정의합니다.
- **3**. 프로필에 사용할 스크립팅 작업을 설계합니다.
- **4**. 사용자 로그온을 프로필에 할당합니다.
- **5**. 구성의 사용자 모드 테스트를 수행합니다.
- **6**. 씬 클라이언트 이미지 배포의 일부로 HPCM 구성을 배포합니다.

이러한 기능을 알고 있으면 씬 클라이언트 환경에서 최대한의 성능을 실현하려는 목표를 달성하는 데 매우 도움이 될 것입니다.

#### <span id="page-11-0"></span>연결 설정 및 테스트

HPCM 관리자 모드는 HPCM 배포를 쉽게 관리할 수 있도록 설계되었으며 이 모드를 사용하면 GUI 인터페이스를 통해 HPCM 환경을 설정 및 테스트할 수 있습니다.

시작하기 전에 관리 모드 GUI 를 살펴보도록 하겠습니다.

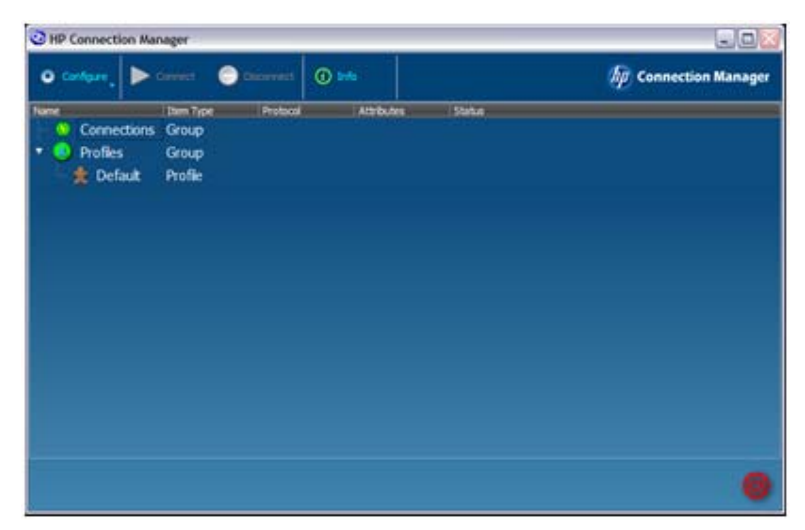

관리 모드 GUI 에서는 도구 모음, **Connections(**연결**)** 그룹 트리 및 **Profiles(**프로필**)** 그룹 트리를 볼 수 있습니다. 또한 기본 프로필이 표시됩니다. 정의한 모든 연결은 **Connections(**연결**)** 트리에 표시 되고 정의한 모든 프로필은 **Profiles(**프로필**)** 트리에 표시됩니다.

이제 연결을 만들어 보겠습니다. 한 가지 방법은 다음과 같습니다.

▲ **Configure(**구성**)**를 클릭한 다음 **Remote Desktop Connection(**원격 데스크탑 연결**)**을 선택 합니다.

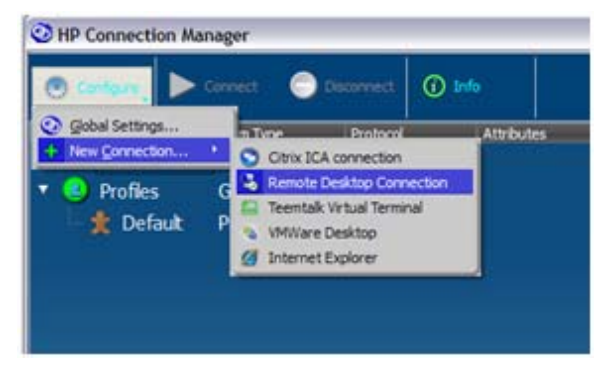

이렇게 하면 **RDP Connection Editor(RDP** 연결 편집기**)** 대화 상자가 나타납니다.

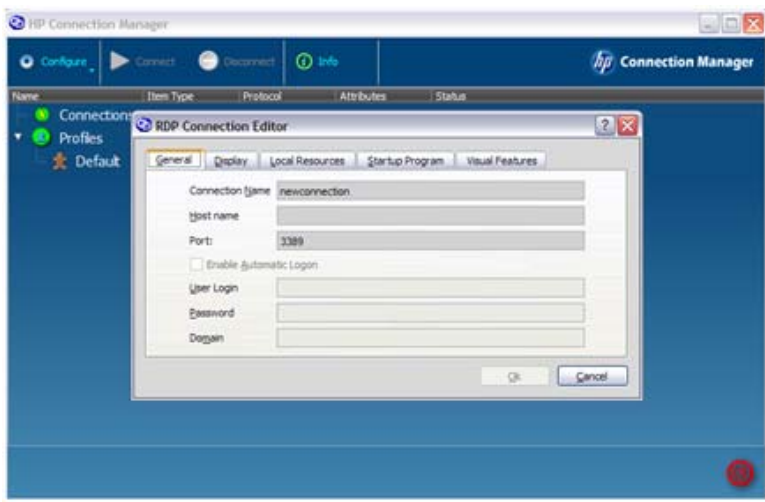

**Connection Name(**연결 이름**)**은 스크립팅 목적을 위해 HPCM 에서 이 연결을 참조하는 데 사용되 는 이름입니다. 따라서 각 연결 정의에 대한 이름이 고유해야 합니다. 이 예에서는 필드가 다음과 같 이 작성됩니다.

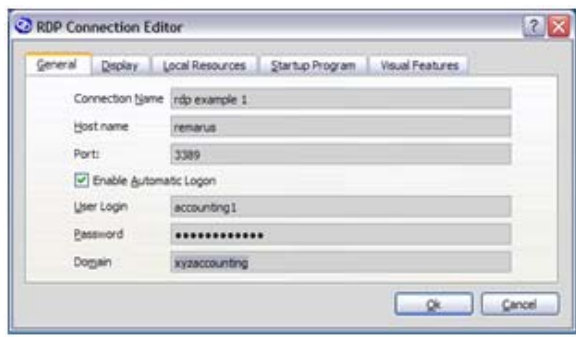

 $\blacktriangle$  확인을 클릭합니다.

이제 **Connections(**연결**)** 트리에 연결이 표시되며 여기서 연결을 선택하고 **Launch(**시작**)**, **Edit(**편집**)** 등과 같은 테스트 작업을 수행할 수 있습니다.

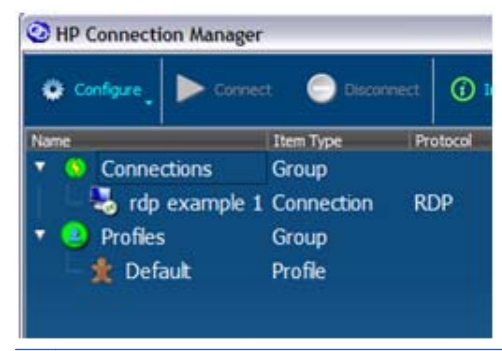

참고: GUI 의 모든 중요한 항목에 사용할 수 있는 상황에 맞는 메뉴에서는 수행할 수 있는 작업의 미리 알림이 제공됩니다.

<span id="page-13-0"></span>구성을 만들 때 테스트하는 것이 중요하며 HPCM 에서는 쉽게 테스트를 수행할 수 있습니다. 연결을 테스트하려면 다음을 수행합니다.

**1**. 연결을 마우스 오른쪽 버튼으로 클릭하거나 원하는 연결을 강조 표시하고 스페이스바를 누릅니 다.

다음과 같은 상황에 맞는 메뉴가 나타납니다.

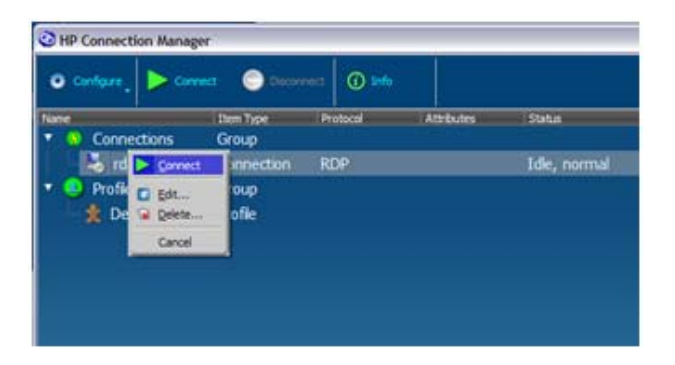

**2**. 이 메뉴나 주 도구 모음에서 **Connect(**연결**)**를 호출하여 연결을 테스트합니다.

RDP 연결을 테스트하는 중이면 Microsoft RDP 클라이언트가 실행되어 구성된 RDP 세션을 시작해야 합니다. 구성 세션으로 돌아가려면 다음을 수행합니다.

▲ **Configure(**구성**)** 또는 **Context(**컨텍스트**)** 메뉴에서 **Edit(**편집**)**를 선택하여 RDP 연결 편집기로 돌아갑니다.

이와 동일한 작업이 지원되는 모든 클라이언트에 적용됩니다.

#### 프로필을 사용하여 로그온 작업 정의

이 섹션에서는 씬 클라이언트 환경에서 연결 정의를 사용하는 방법에 대해 논의합니다.

가장 간단한 경우는 모든 씬 클라이언트가 단일 가상 데스크탑 세션에 연결되고 최종 사용자가 해당 세션에 로그온하며 새 프로필을 정의할 필요가 없는 경우입니다. 이 경우 HPCM 구성에서는 간단하 게 가상 데스크탑 세션에 대한 연결을 정의하고 기본 프로필에 할당한 다음 자동으로 시작하도록 표 시하면 됩니다.

하지만 모든 씬 클라이언트 환경이 이렇게 간단한 것은 아닙니다.

HP 씬 클라이언트는 다양한 환경에서 배포되며 대부분의 경우 사용자라는 미리 정의된 로컬 계정으 로 충분하지만 환경에 따라서는 추가 로컬 로그온이나 도메인 로그온이 필요할 수도 있습니다.

이러한 경우에 대비하여 HPCM 은 여러 로그온을 단일 스크립팅 프로필에 매핑할 수 있는 매핑 메커 니즘을 제공합니다. 예를 들어, 회사의 회계 부서에 네 명의 회계 직원이 있고 IT 정책에 따라 각 직원 은 도메인 로그온을 사용하여 씬 클라이언트에 액세스해야 한다고 가정해 봅니다. 직원의 로그온 이 름은 다음과 같습니다.

- xyzdomain\alicesmith
- xyzdomain\bobjones
- xyzdomain\chazzpalmer
- xyzdomain\jakeowens

처음 세 명은 동일한 Windows 터미널 서버에 연결됩니다. 네 번째 직원인 jakeowens 는 회계 인사 담당자이며 HR 급여 세션 터미널 서버에 대한 특별한 액세스 권한이 필요합니다. HPCM 을 사용하여 이 시나리오를 다루는 여러 방법 중 하나가 아래에 나와 있습니다.

먼저 일반 회계 직원에 대한 RDP 연결 정의를 만들어야 합니다.

- **1**. **Configure(**구성**)** > **New Connection(**새 연결**)** > **Remote Desktop Connection(**원격 데스 크탑 연결**)**을 클릭합니다.
- **2**. **Connection Name(**연결 이름**)**(**xyzaccounting**) 및 **Host name(**호스트 이름**)** (**xyzaccounting01**)을 해당 필드에 입력합니다.

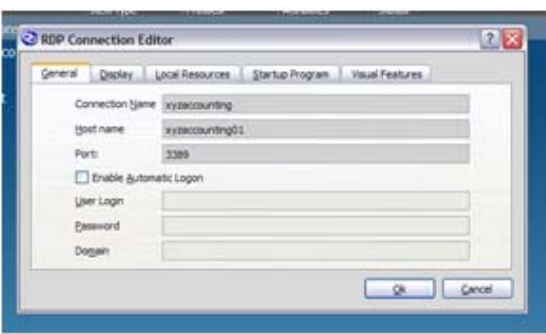

또한 HR 회계 직원에 대한 RDP 연결이 필요합니다.

- **3**. **Configure(**구성**)** > **New Connection(**새 연결**)** > **Remote Desktop Connection(**원격 데스 크탑 연결**)**을 클릭합니다.
- **4**. **Connection Name(**연결 이름**)**(**xyzaccounting HR**) 및 **Host name(**호스트 이름**)** (**xyzaccounting02**)을 해당 필드에 입력합니다.

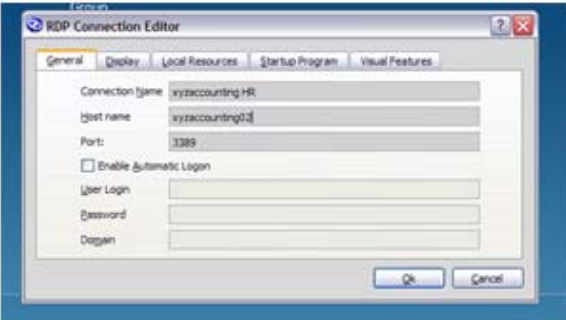

이렇게 하면 다음 **Connections(**연결**)** 트리가 만들어집니다. 이제 연결을 참조하는 분명한 방법 을 갖게 되었습니다.

연결이 준비되었으면 이제 연결을 프로필에 할당할 차례입니다.

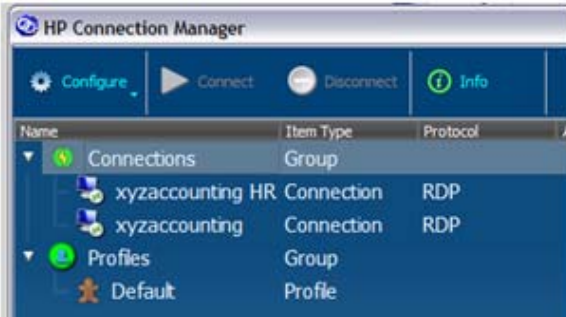

기본 프로필의 사용을 설명하기 위해 세 명의 일반 회계 직원인 alicesmith, bobjones 및 chazzpalmer 에 사용하도록 하겠습니다. 이렇게 하려면 상황에 맞는 메뉴를 사용하여 해당 연결을 **primary(**기본**)** 연결로 기본 프로필에 할당합니다.

**1**. **Profiles(**프로필**)** 트리에서 **Default(**기본값**)**를 마우스 오른쪽 버튼으로 클릭하고 **Assign primary(**기본 할당**)**를 선택한 다음 해당 연결(**xyzaccounting**)을 선택합니다.

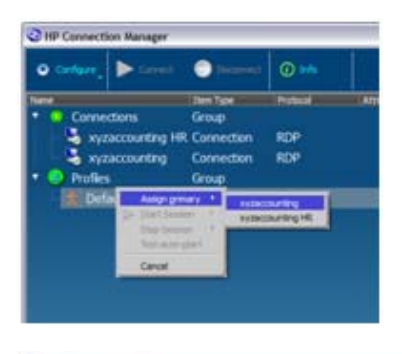

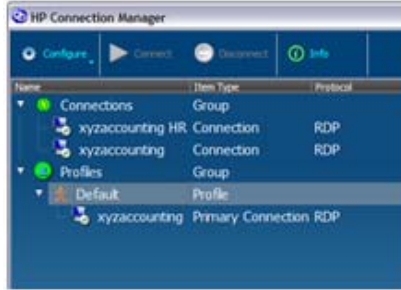

…이제 끝났습니다.

그 이유는 세 명의 일반 회계 직원에 대한 로그온은 아직 프로필에 매핑되지 않았으므로 기본적 으로 HPCM 에서 해당 직원의 기본 프로필을 선택하기 때문입니다.

이제 jakeowens 로그온에 대한 특수한 프로필을 만들겠습니다.

**2**. **Profiles(**프로필**)**를 마우스 오른쪽 버튼으로 클릭하고 **New profile(**새 프로필**)**을 선택합니다.

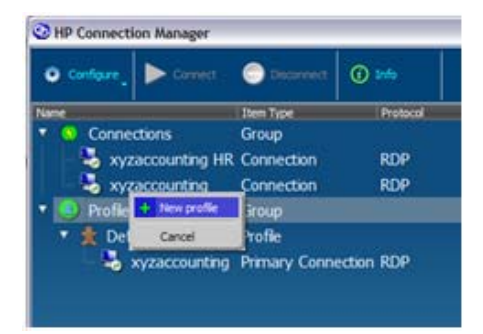

**3**. 프로필 이름(이 예에서는 accounting-HR)을 **New Profile(**새 프로필**)** 필드에 입력한 다음 **Create(**만들기**)**를 클릭합니다.

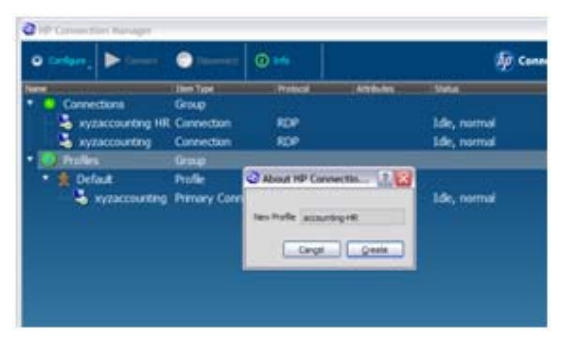

이제 새 프로필을 **Profiles(**프로필**)** 트리에서 볼 수 있습니다.

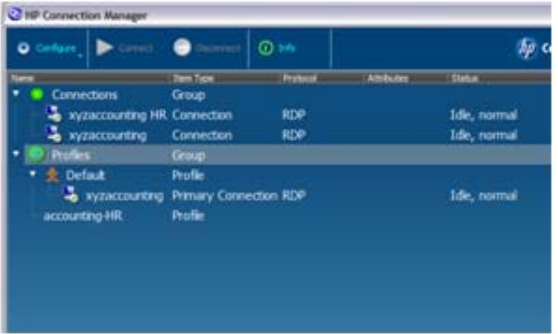

이전 예에서와 같이 연결을 새 프로필에 할당할 수 있습니다.

**4**. 업데이트하는 중인 프로필인 **accounting-HR** 을 마우스 오른쪽 버튼으로 클릭하고 **Assign primary(**기본 할당**)**를 선택한 다음 **xyzaccounting HR** 연결을 선택합니다.

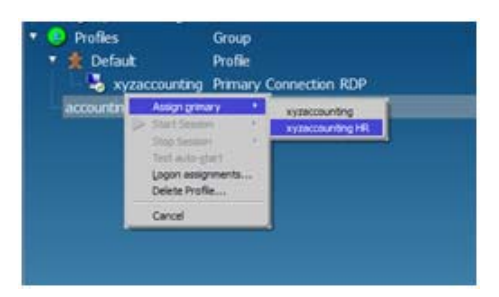

새 연결이 프로필 아래에 표시됩니다.

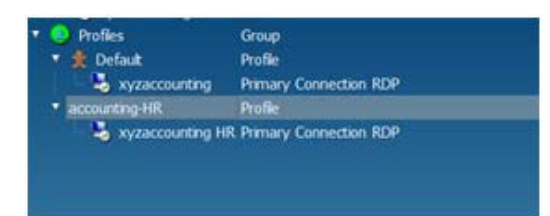

이제 HR 회계 직원에 대한 특수한 프로필이 설정되었으므로 이 프로필을 사용해야 하는 로그온 을 HPCM 에게 알리면 됩니다.

<span id="page-18-0"></span>**5**. **accounting-HR** 프로필을 마우스 오른쪽 버튼으로 클릭하고 **Logon assignments(**로그온 할 당**)...**를 선택합니다. **Logon(**로그온**)** 필드에 jakeowens 를 입력합니다.

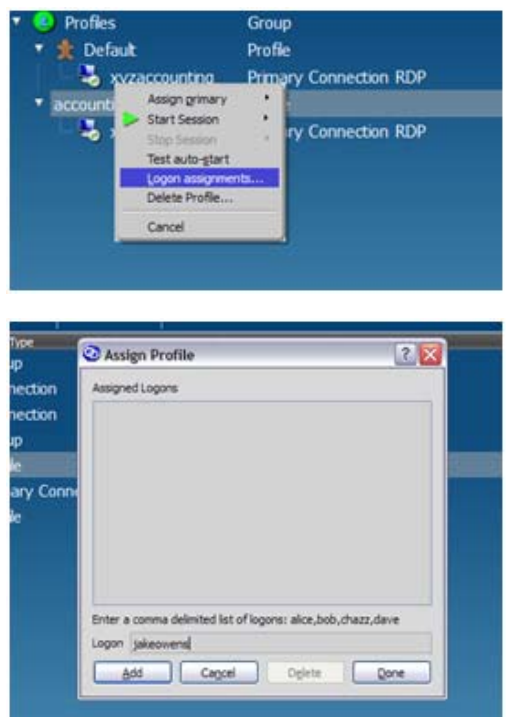

**6**. **Default(**기본값**)** 프로필을 마우스 오른쪽 버튼으로 클릭하고 **Logon assignments(**로그온 할 당**)...**를 선택합니다. alicesmith,bobjones,chazzpalmer 을 **Logon(**로그온**)** 필드에 입력 합니다. 이때 로그온을 쉼표로 구분하고 공백이 없는지 확인합니다.

이 단계에서는 네 명의 회계 직원에 대한 구성을 완료했습니다. 이를 통해 회계 부서의 모든 씬 클라이언트 시스템에 동일한 배포 이미지를 사용할 수 있게 되었습니다. 또한 다른 특수한 경우 를 위해 추가 프로필을 만들 수 있습니다.

HPCM 이 사용되는 거의 모든 씬 클라이언트 환경에 이 기본 모델을 적용할 수 있습니다.

#### 자동 시작 및 지속성 사용

HPCM 에서는 다음을 결정하는 구성 가능한 옵션을 프로필 수준에서 설정할 수 있습니다.

- HPCM 이 시작될 때 연결이 자동으로 호출되는지 여부
- 클라이언트 프로세스가 종료될 때 연결이 자동으로 다시 시작되는지 여부

키오스크 모드가 활성화된 상태에서 이러한 기능을 함께 사용하면 전원이 켜질 때 원하는 세션에 자 연스럽게 연결할 수 있으므로 로그온 또는 세션 호출 동안 사용자 상호 작용의 수준을 제어할 수 있 습니다.

프로필에 할당된 연결의 자동 시작을 활성화하려면 다음을 수행합니다.

<span id="page-19-0"></span>▲ 할당된 연결을 마우스 오른쪽 버튼으로 클릭하고 **Enable Auto-launch(**자동 시작 활성화**)**를 선택하여 기능을 전환합니다.

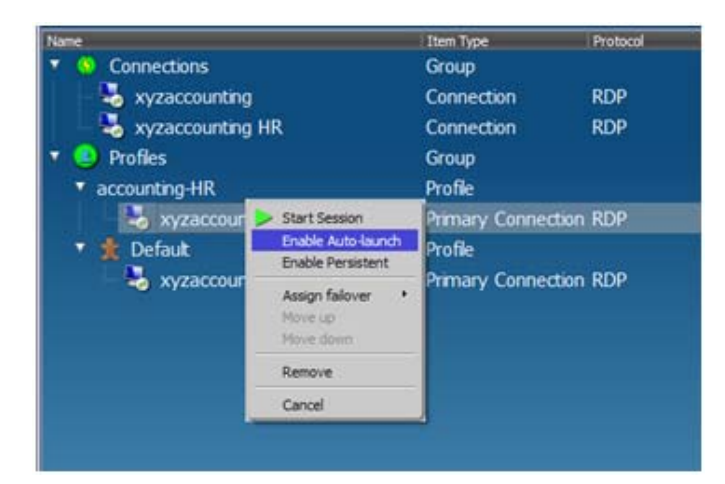

이 기능이 활성화된 경우 해당 로그온에서 **accounting-HR** 프로필을 선택하는 모든 사용자에 대해 **xyzaccounting HR** 연결이 자동으로 호출됩니다.

지속 옵션을 활성화하면 HPCM 은 응용 프로그램 프로세스가 종료될 때마다 클라이언트 응용 프로그 램을 다시 호출합니다.

▲ 할당된 연결을 마우스 오른쪽 버튼으로 클릭하고 **Enable Persistent(**지속 활성화**)**를 선택하여 기능을 전환합니다.

#### 페일오버 기능 사용

HPCM 은 기본 제공 페일오버 테스트가 실패할 때마다 대체 연결로 페일오버하도록 RDP 또는 Citrix ICA 연결을 설정하는 기능을 제공합니다. 현재 페일오버 테스트에서는 DNS 호스트 이름을 검사한 다음 TCP 포트 연결을 테스트합니다. 두 테스트가 모두 성공할 경우 HPCM 는 연관된 가상 데스크탑 클라이언트 응용 프로그램을 시작합니다.

페일오버 기능은 이러한 테스트에 실패할 경우 수행할 작업을 결정합니다. 예를 들어, 다음과 같은 작 업을 수행할 수 있습니다.

- 다른 오프사이트 터미널 서버 연결로 페일오버합니다.
- 현재 네트워크 또는 서비스의 상태를 보여주거나 회사 전자 메일 웹 인터페이스에 대한 링크를 제공하는 웹 페이지가 열리는 웹 브라우저를 호출합니다.

이러한 작업을 설정하는 방법을 설명하기 위해 xyzaccounting 예제를 다시 사용하도록 하겠습니다.

먼저 웹 연결 편집기를 호출하여 웹 페일오버 연결을 만듭니다.

**1**. **Connections(**연결**)**를 마우스 오른쪽 버튼으로 클릭하고 **New connection(**새 연결**)**을 선택한 다음 **Internet Explorer** 를 선택합니다.

**2**. **Connection Name(**연결 이름**)** 및 **Open URL(URL** 열기**)** 필드에 이름과 URL 을 입력한 다음 **OK(**확인**)**를 클릭합니다.

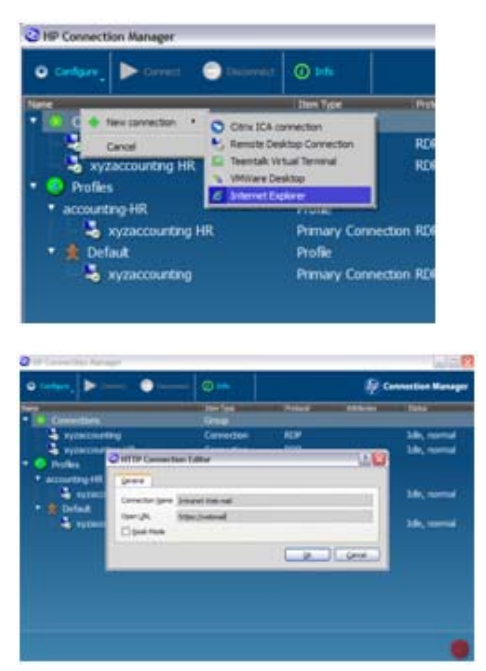

다음 **Connections(**연결**)** 트리는 할당에 사용할 수 있는 새 연결을 보여줍니다.

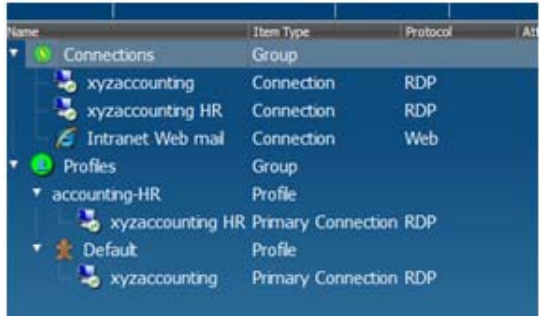

<span id="page-21-0"></span>**3**. 웹 메일 연결을 페일오버 연결로 xyzaccounting HR 연결에 할당하려면 연결을 마우스 오른쪽 버 튼으로 클릭하고 **Assign failover(**페일오버 할당**)**을 선택한 다음 **Intranet Web mail(**인트라 넷 웹 메일**)**을 선택합니다.

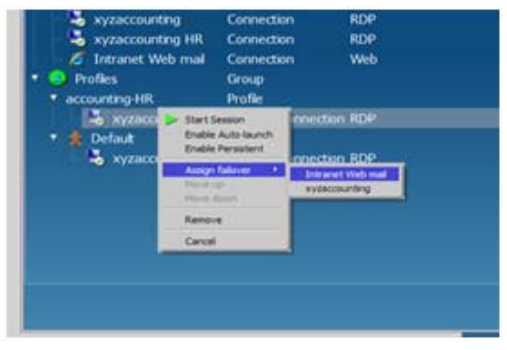

이제 accounting-HR 프로필에는 다음 연결 구성표가 표시됩니다.

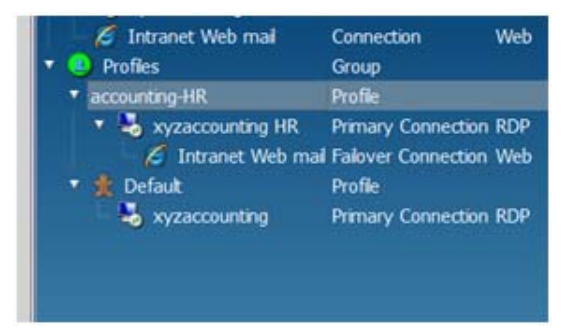

이제 xyzaccounting HR 연결에 대한 페일오버 테스트에서 연결을 사용할 수 없다고 확인될 때마 다 HPCM 은 인트라넷 웹 메일 클라이언트를 자동으로 시작합니다. 페일오버 연결에 대한 페일 오버 연결을 구성할 수도 있습니다.

#### 키오스크 모드 기능 사용

키오스크 모드 기능을 사용하면 씬 클라이언트를 하나 이상의 가상 데스크탑 클라이언트를 호출할 수 있는 잠긴 공용 키오스크로 만들 수 있습니다.

키오스크 모드에서는 운영 체제 데스크탑에 전혀 액세스할 수 없습니다. 키오스크 모드는 전원 켜기/ 재시작 도중 사용자의 상호 작용이 거의 또는 전혀 요구되지 않은 환경에 선호되는 모드입니다.

<span id="page-22-0"></span>키오스크 모드 구성 대화 상자는 관리 모드에서만 액세스할 수 있습니다.

**1**. **Configure(**구성**)**를 클릭하고 **Global Settings(**전역 설정**)**를 선택합니다.

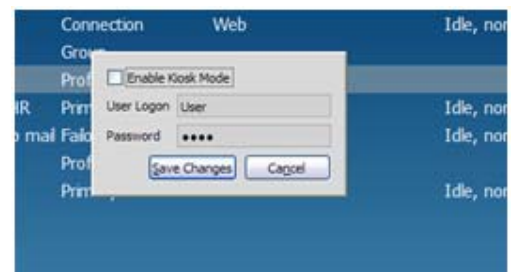

**2**. **Enable Kiosk Mode(**키오스크 모드 활성화**)**를 선택하고 사용자 로그온과 암호를 필드에 입력 한 다음 **Save Changes(**변경 내용 저장**)**를 클릭합니다.

키오스크 모드에서는 자동 로그온이 필요하므로 사용자 로그온와 암호를 제공해야 합니다.

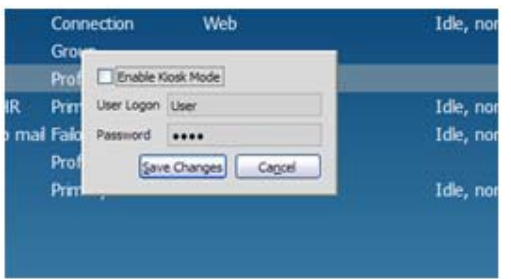

구성이 끝나면 시스템을 재부팅하고 구성을 테스트하여 원하는 시작 및 로그온 동작이 수행되는지 확인할 수 있습니다.

키오스크 모드를 자동 시작 기능과 결합하면 다양한 유형의 응용 프로그램을 위한 강력한 키오스크 플랫폼 구성이 가능합니다.

### 클라이언트 사용자 설명서

HPCM 최종 사용자의 상호 작용이 거의 또는 전혀 필요하지 않습니다. 사용자 모드에서 HPCM 은 관 리자가 정의한 가상 데스크탑에 대한 연결을 시작하기 위한 데스크탑 인터페이스에 해당합니다. 자동 시작되는 연결이 있는 키오스크 모드 설정에서 최종 사용자는 연결이 시작되기 전에 HPCM GUI 를 거의 사용하지 않습니다. 그러나 관리, 헬프데스크 및 최종 사용자 역할을 위한 몇 가지 중요한 인터 페이스 항목이 있습니다.

● 키오스크 모드에서 연결 관리자 종료

OS 바탕 화면에서 일반적으로 제공되는 항목이 없으므로 새 사용자는 키오스크 모드에서 HPCM 을 종료하는 방법을 바로 알지 못할 수 있습니다. 종료하려면 단순히 HPCM GUI 의 오른 쪽 하단 모서리에 있는 ㅇ 버튼을 사용하면 됩니다.

연결 시작

마우스나 키보드를 사용하여 간단하게 연결을 시작할 수 있습니다. 연결을 두 번 클릭하거나 연 결을 강조 표시하고 Enter 키를 누르면 됩니다.

연결 종료

가상 데스크탑 세션을 종료하기 위해 HPCM GUI 에서 제공된 도구를 사용하는 것은 좋지 않습 니다. 이 방법으로 세션을 종료하면 가상 데스크탑 서버에 나쁜 영향을 줄 수 있는 부작용이 발 생합니다. 대신에 가능하다면 세션 클라이언트 소프트웨어 내에서 적절하게 종료해야 합니다.